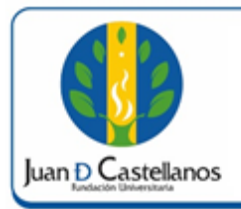

# **INSTRUCTIVO PARA** REALIZAR LA EVALUACIÓN **DOCENTE**

### **1. OBJETIVO**

Describir los pasos a seguir para realizar de la evaluación docente en la plataforma académica de la Institución.

# **2. ALCANCE**

Aplica para realizar la evaluación docente por parte de los estudiantes. Inicia con el ingreso al sistema y finaliza con la notificación del sistema del proceso realizado con éxito.

# **3. RESPONSABILIDAD Y AUTORIDAD**

El Jefe de la Unidad de Tecnologías y Sistemas de Información tiene la autoridad para hacer que este instructivo se implemente, divulgue y mantenga adecuadamente.

El estudiante es el responsable de realizar la evaluación docente en las fechas establecidas en cada periodo académico.

### **4. DEFINICIONES**

**Academusoft:** Plataforma académico-administrativa.

**Vortal:** Escenario web ofrecido por la plataforma de la Institución donde el usuario interactúa con los diferentes servicios académicos de la Institución.

**Sesión:** Es un periodo temporal ocupado en una actividad específicamente en un sistema de información.

# **5. CONDICIONES GENERALES**

El estudiante debe tener matrícula activa para poder realizar la evaluación docente.

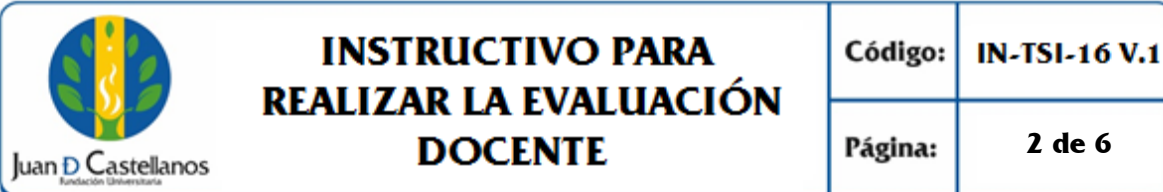

# **6. DESCRIPCIÓN DE ACTIVIDADES**

6.1 Inicie sesión, y seleccione "**Evaluación Docente Evaluador**".

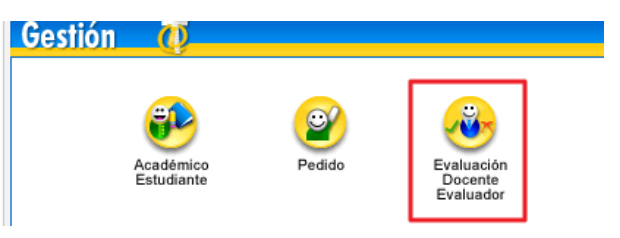

6.2 De clic en **Evaluaciones** y en **Evaluación docente por el estudiante**.

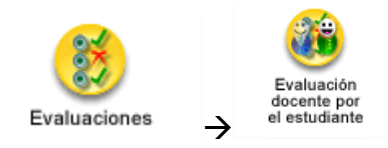

- 6.3 El sistema mostrará una interfaz en la cual se encuentra el programa en el que está activo.
	- Seleccione el programa para que se listen las asignaturas matriculadas.
	- Luego elija la asignatura.
	- El sistema mostrará los docentes que están asignados a la materia.
	- Seleccione el docente; se listaran las evaluaciones disponibles según calendario académico y las fechas estipuladas.
	- Seleccione la evaluación y el formulario correspondiente, de **clic** en **Continuar.**

# **INSTRUCTIVO PARA** REALIZAR LA EVALUACIÓN **DOCENTE**

Juan D Castellanos

Código: **IN-TSI-16 V.1** 

Página:

**3 de 6**

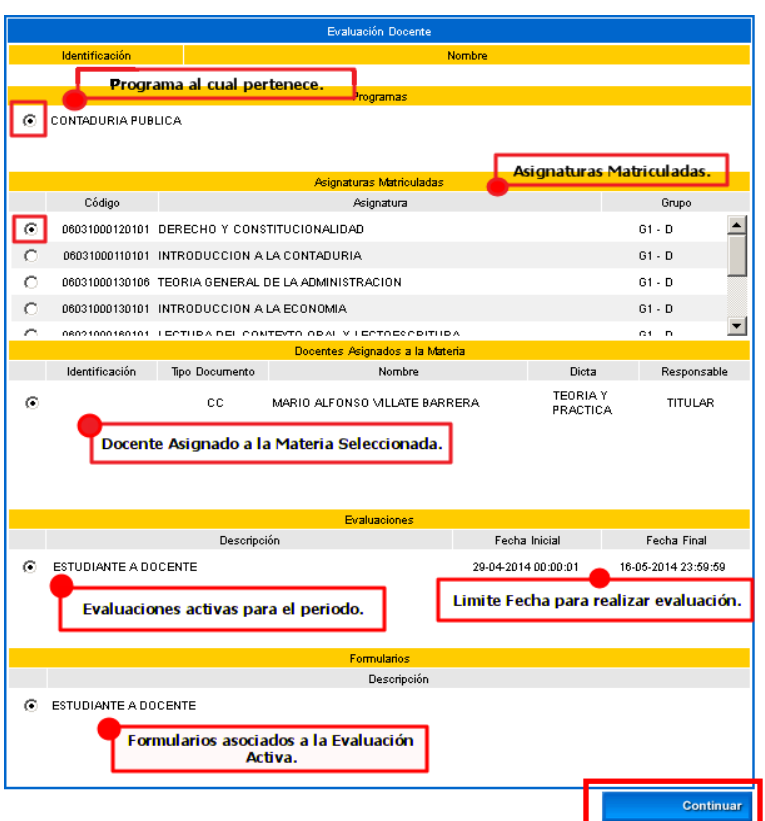

6.4 Luego se mostrará un resumen general de la evaluación que se va a practicar; al estar completamente seguro, de clic en **Continuar**.

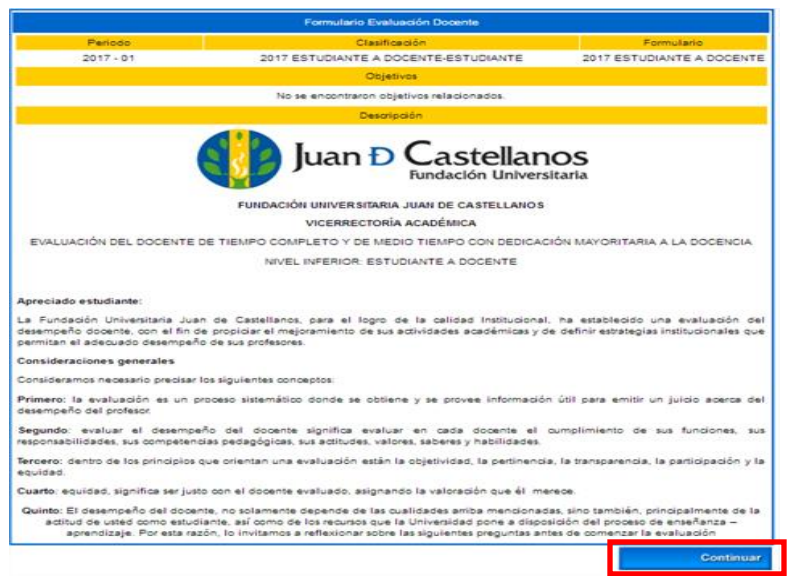

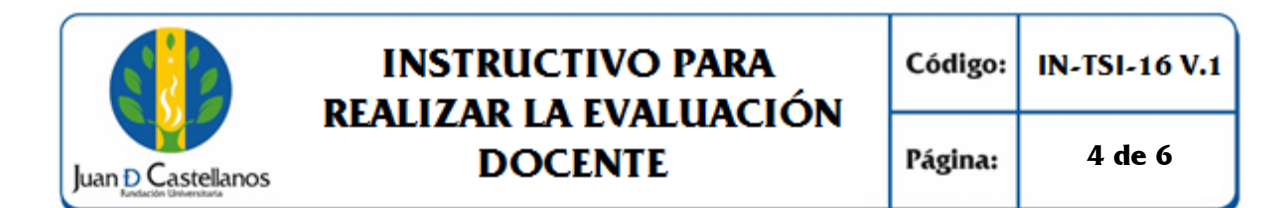

6.5 Se desplegará una venta en la cual se observa la información del docente a evaluar, la categoría de la evaluación a la cual pertenece la pregunta y un enunciado de la misma, así como sus correspondientes opciones de respuesta, se debe seleccionar una respuesta y luego contestar las preguntas siguientes hasta culminar el cuestionario.

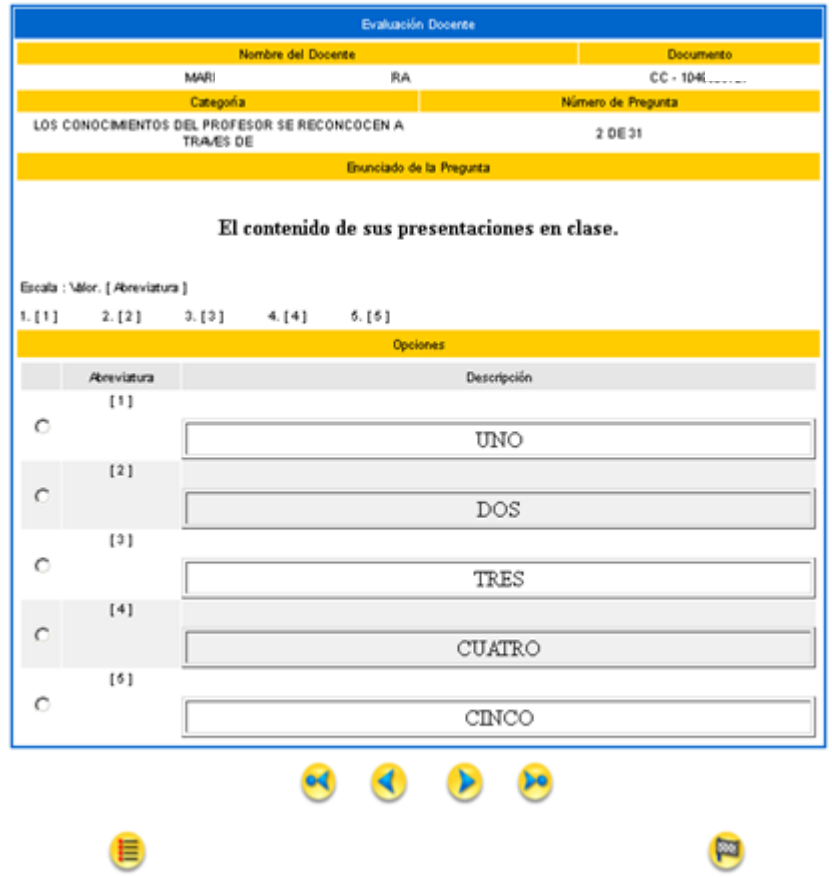

#### **Elementos a tener en cuenta**

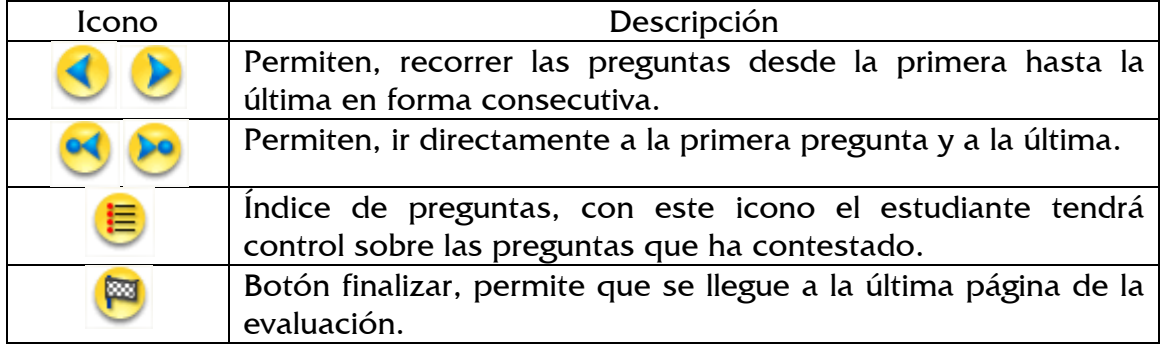

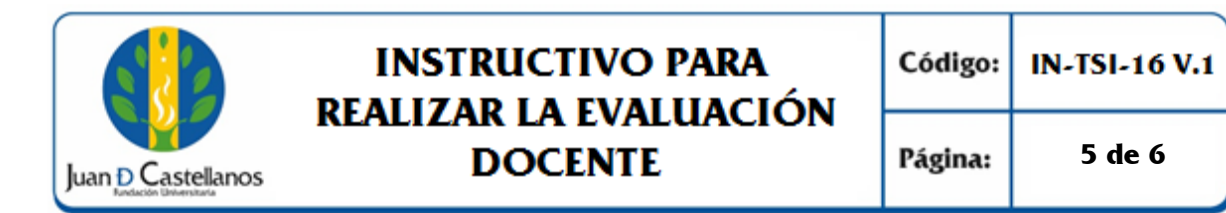

6.6 Dé clic en el ícono **Finalizar**, observará la siguiente venta: en la parte izquierda encontrará la cantidad de preguntas de la evaluación con su correspondiente respuesta.

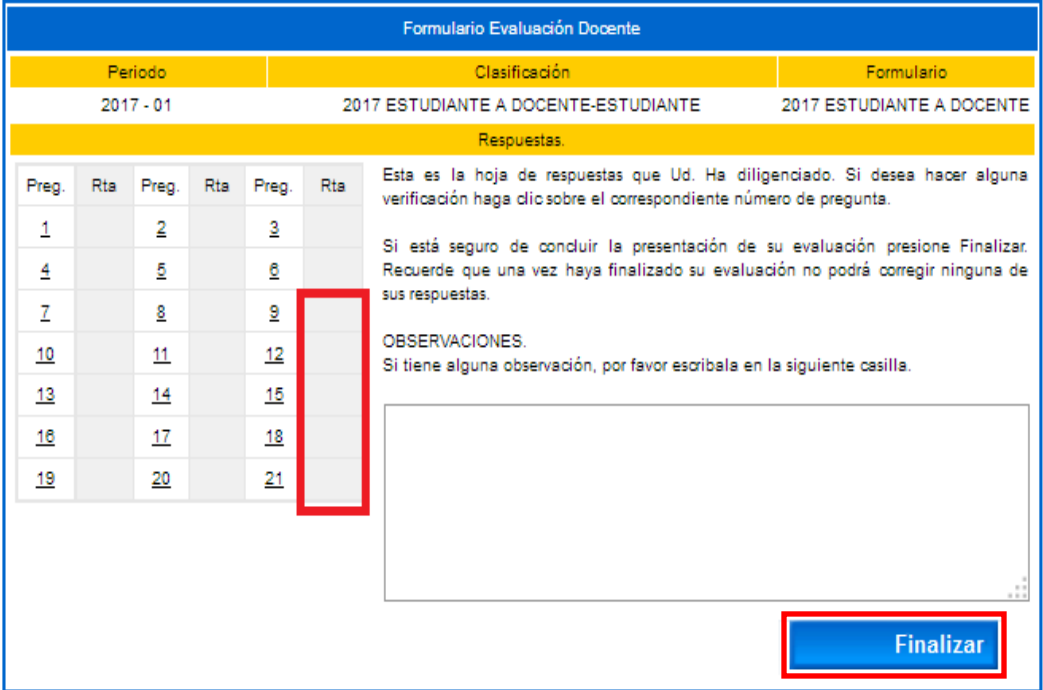

**Nota.** Si no se han contestado todas las preguntas no podrá finalizar la evaluación para el docente.

6.7 Una vez contestadas todas las preguntas, haga clic en **finalizar**.

**Nota.** Repita el proceso para los demás docentes y asignaturas.

### **7. ANEXOS Y REGISTROS**

Instructivo para iniciar sesión en el sistema "IN-TSI-03"

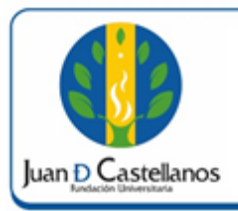

# **INSTRUCTIVO PARA** REALIZAR LA EVALUACIÓN **DOCENTE**

### **CONTROL DE CAMBIOS**

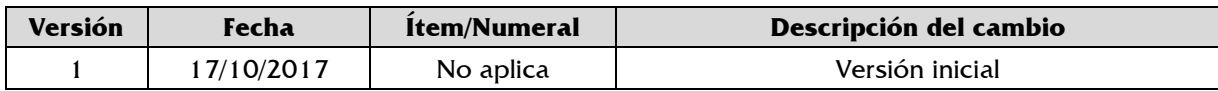

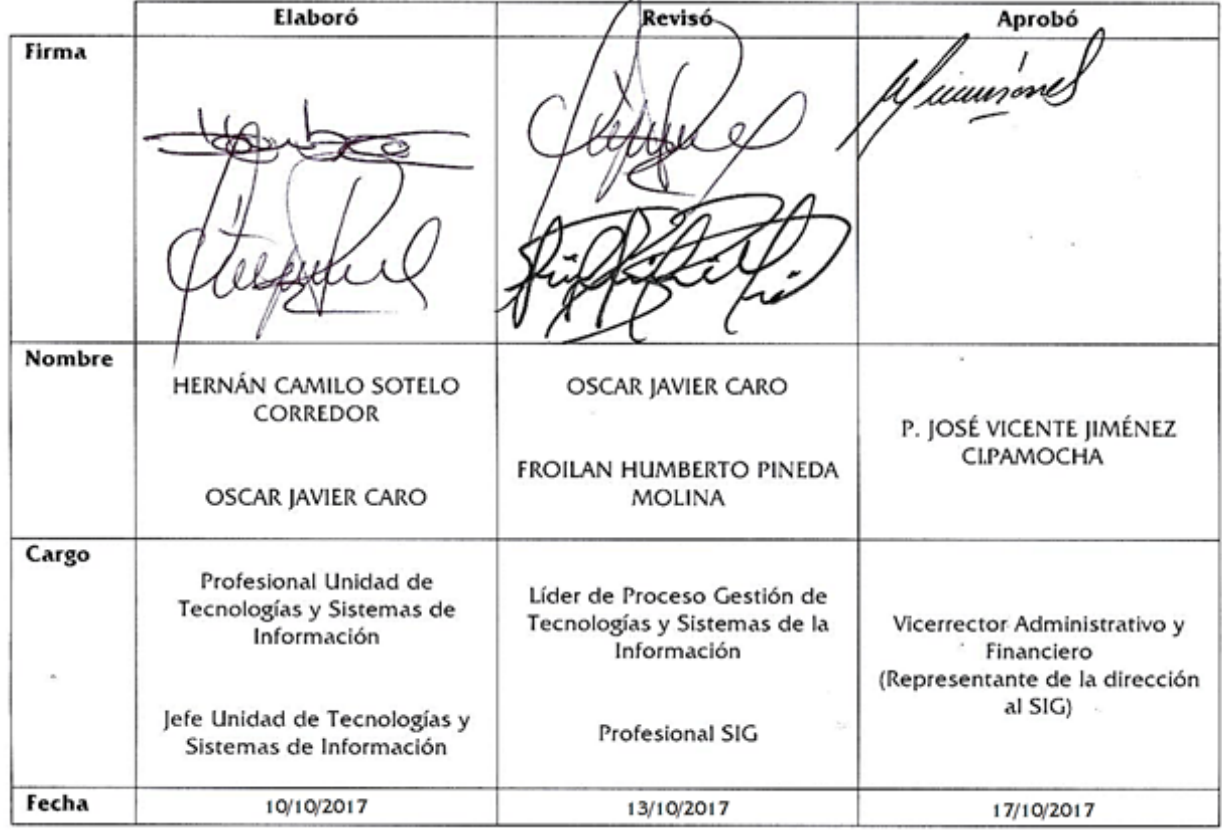

La impresión de este documento, se considera No Controlada, sin el sello de la oficina SIG